### **MOTION TIME LAPSE**

**Motion Time Lapse** is a technique used in photography where a series of still photos is captured over a specified time period. After each photo is taken, the camera moves its fous slightly, so that during replay, a time-compressed video is created with a subtly changing point of view.

### **1. Open the Motion Time-Lapse App**

**From the Home Screen, select the Motion Time Lapse App** to enter the viewfinder.

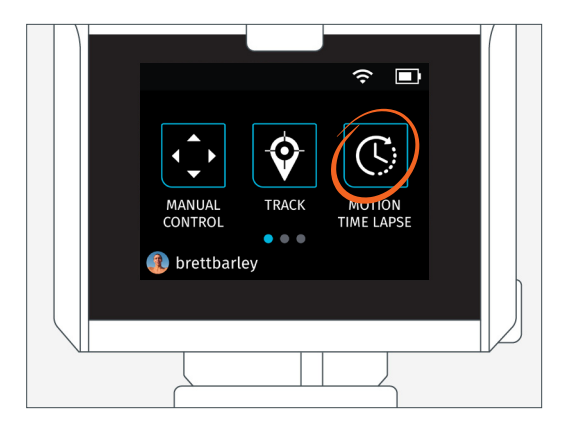

### **2. Access the Settings Menu**

**A. Tap the Drop-down Menu (**  $\equiv$  **)** in top center of the screen.

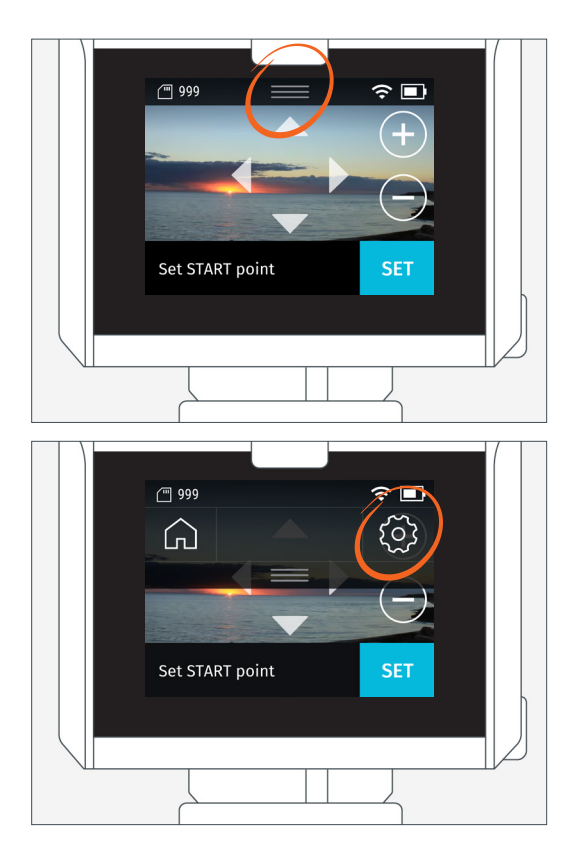

**B. Select the gear icon (** $\{\odot\}$ **).** 

# **3. Modify Settings**

#### **Modify the photo interval and number of frames**

to create your desired result. The elapsed time will automatically calculate.

#### **TIP**

• Use a shorter interval [2-3 seconds] when capturing scenes with fast moving objects, such as cars on the highway.

• Use a longer interval [5 seconds or more] when capturing scenes with slower moving objects, such as clouds in the sky.

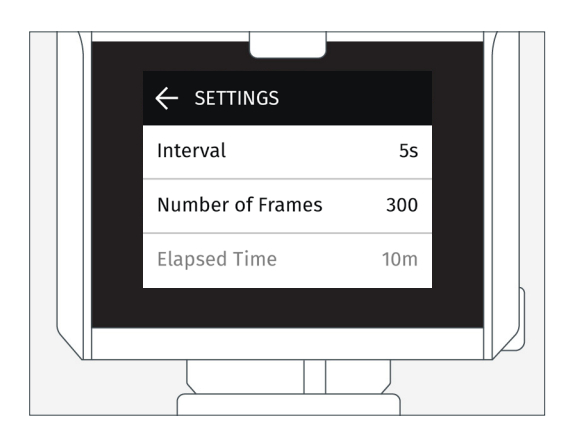

Tap the back arrow and then Drop-down Menu to **return to the viewfinder.**

### **Settings**

#### **Intervals**

- The number of seconds elapsed between each photo.
- Interval parameters: 2s, 3s, 5s, 10s, 30s, 60s

#### **Number of frames**

- The number of photos that will be taken during the Time-Lapse.
- Frame parameters: 10, 100, 300, 450, 600, 900, 1350, 1800

### **4. Set Start Point**

#### **Use the arrows to find a START point.**

Use the [+] and [-] buttons to select your desired zoom [field of view]. Zoom cannot be adjusted once the Time-Lapse has begun.

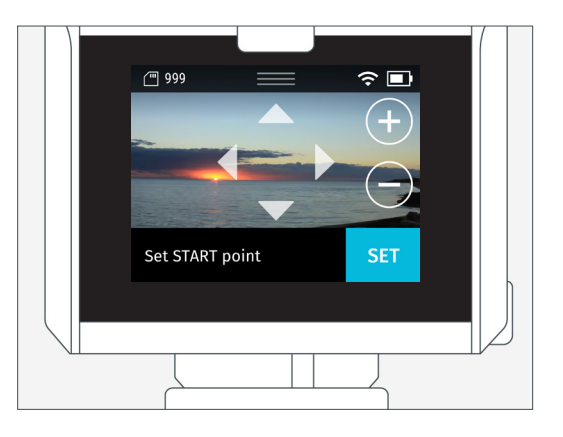

## **4. Set End Point**

## **Use the arrows to select the desired END point**

[zoom is disabled at this stage].

When finished, **tap START to begin** the Motion Time-Lapse.

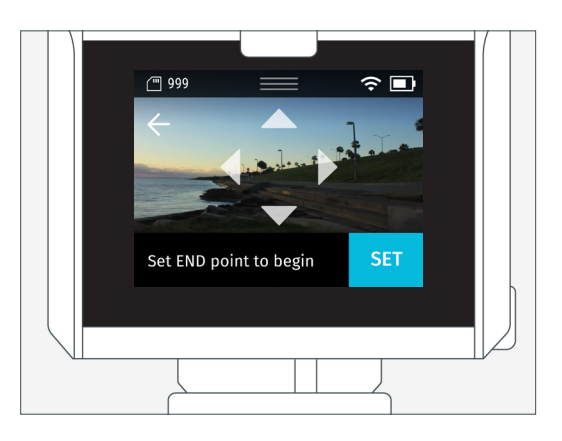